**«Программный модуль «АИК» для автоматизации процесса классификации и обработки инцидентов и заявок, поступающих из ITSM-системы с применением алгоритмов искусственного интеллекта»**

**РУКОВОДСТВО ОПЕРАТОРА**

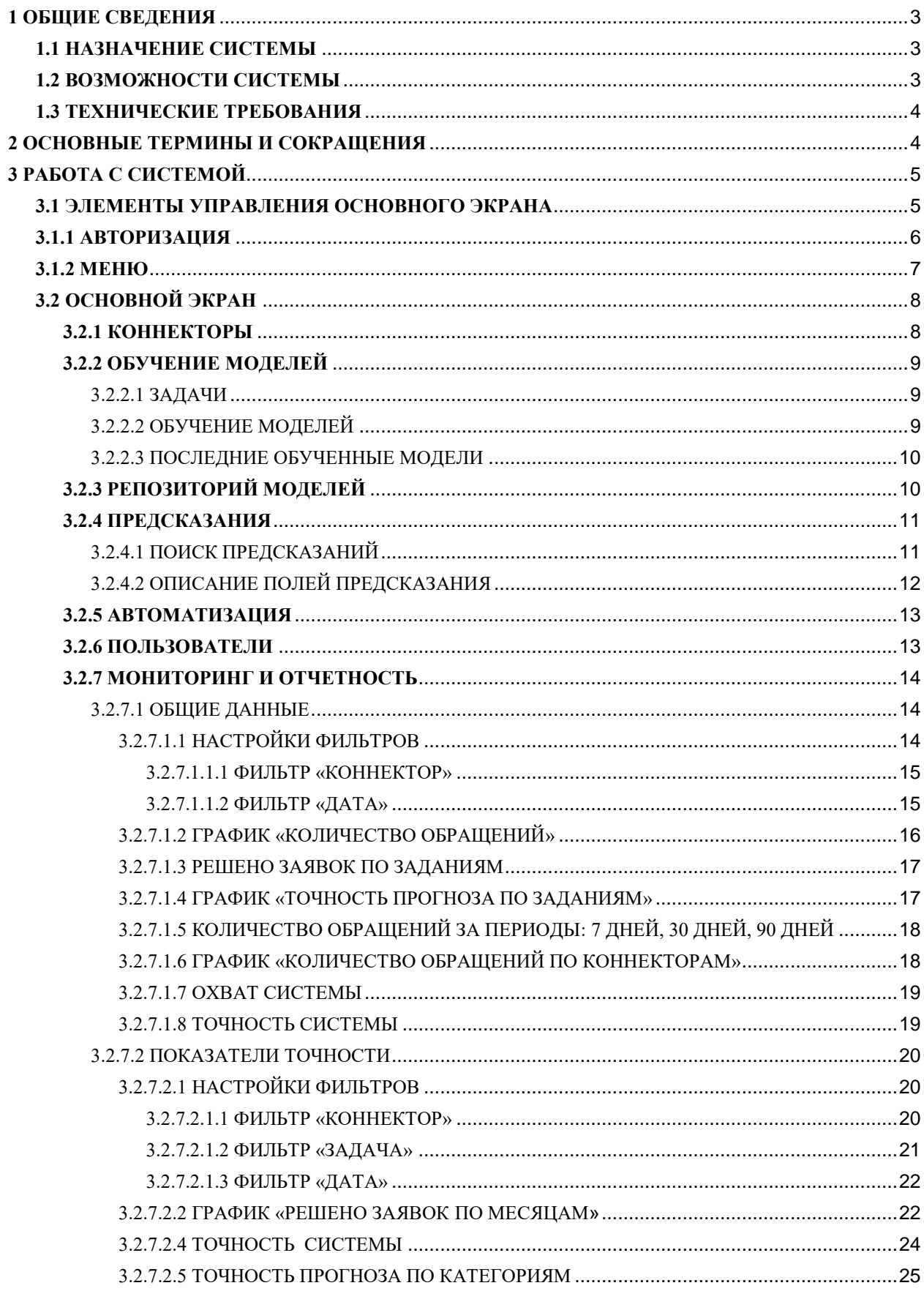

## <span id="page-2-0"></span>**1 ОБЩИЕ СВЕДЕНИЯ**

### <span id="page-2-1"></span>**1.1 НАЗНАЧЕНИЕ СИСТЕМЫ**

Программный модуль «АИК» для автоматизации процесса классификации и обработки инцидентов и заявок, поступающих из ITSM-системы с применением алгоритмов искусственного интеллекта (далее - Система), предназначена для компаний любых отраслей со зрелой ИТ-структурой и выстроенными ИТ-процессами, в бизнеспроцессах которых присутствует рутинные, повторяющиеся и формализуемые операции, такие как:

- Назначение заявок на конкретную группу исполнителей;
- Подбор решения на базе ранее закрытых аналогичных заявок;
- Классификация и категория заявок;
- Подсказки исполнителю на основании похожих инцидентов;
- Аналитика данных о поступивших, решенных и нерешенных заявках.

АИК помогает автоматизировать данные операции, что облегчает выполнение задач Заказчиков при анализе и принятии решений. Благодаря этому, ресурсы Заказчиков будут направлены на более сложную интеллектуальную деятельность, которая не будет отягощена повторяющимися задачами.

### <span id="page-2-2"></span>**1.2 ВОЗМОЖНОСТИ СИСТЕМЫ**

Система позволяет выполнять следующие задачи:

- 1. Обеспечивать возможность загрузки и хранения новых заявок без назначенных исполнителей из сторонней ITSM-системы;
- 2. Распознавать все необходимые поля заявки для принятия решения о ее назначении;
- 3. Проводить анализ и классификацию новых заявок без назначенного исполнителя с помощью обученных моделей и предлагать решение по назначению исполнителя из заданного списка исполнителей;
- 4. Выгружать данные о предлагаемом исполнителе в необходимом формате для ITSM-системы формате;
- 5. Загружать исполненные заявки из файлового хранилища;
- 6. Распознавать и хранить информацию об исполненных заявках;
- $7.$ Проводить процесс дообучения моделей с помощью информации в исполненных заявках;
- 8. Обеспечивать возможность настройки бизнес-логики принятия решения о назначении заявок с помощью заранее установленных правил;
- 9. Проводить мониторинг процесса работы системы и предоставлять отчетность со сравнением предсказаний и фактических исполненных заявок.

# <span id="page-3-0"></span>1.3 ТЕХНИЧЕСКИЕ ТРЕБОВАНИЯ

Система поставляется предустановленной на компьютер (далее - ПК). Аппаратные требования, предъявляемые к ПК, не зависят от количества пользователей.

Минимальные аппаратные требования:

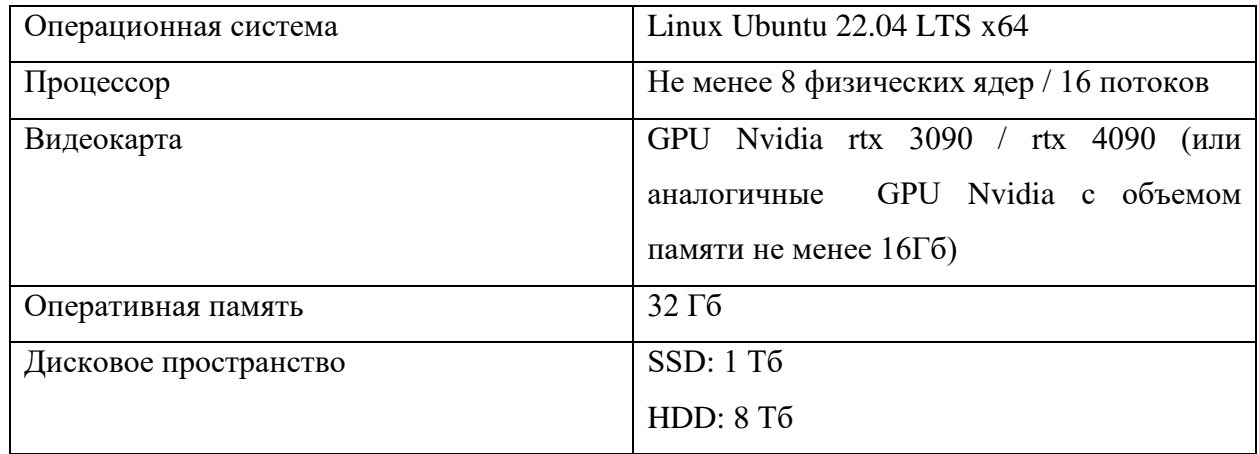

# <span id="page-3-1"></span>2 ОСНОВНЫЕ ТЕРМИНЫ И СОКРАЩЕНИЯ

Для достижения общего понимания сокращенных наименований и терминов, используемых в настоящем документе, предлагается использовать следующий список:

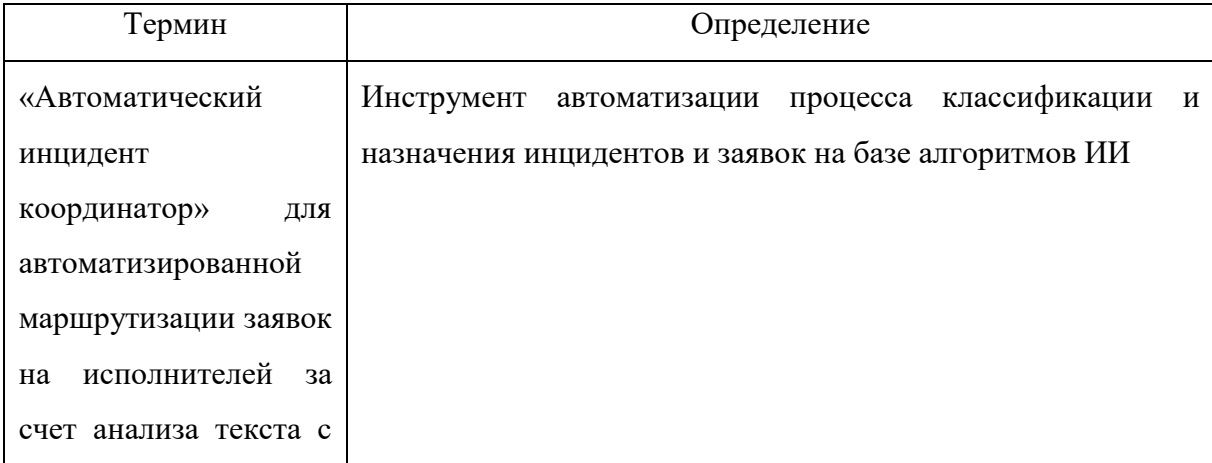

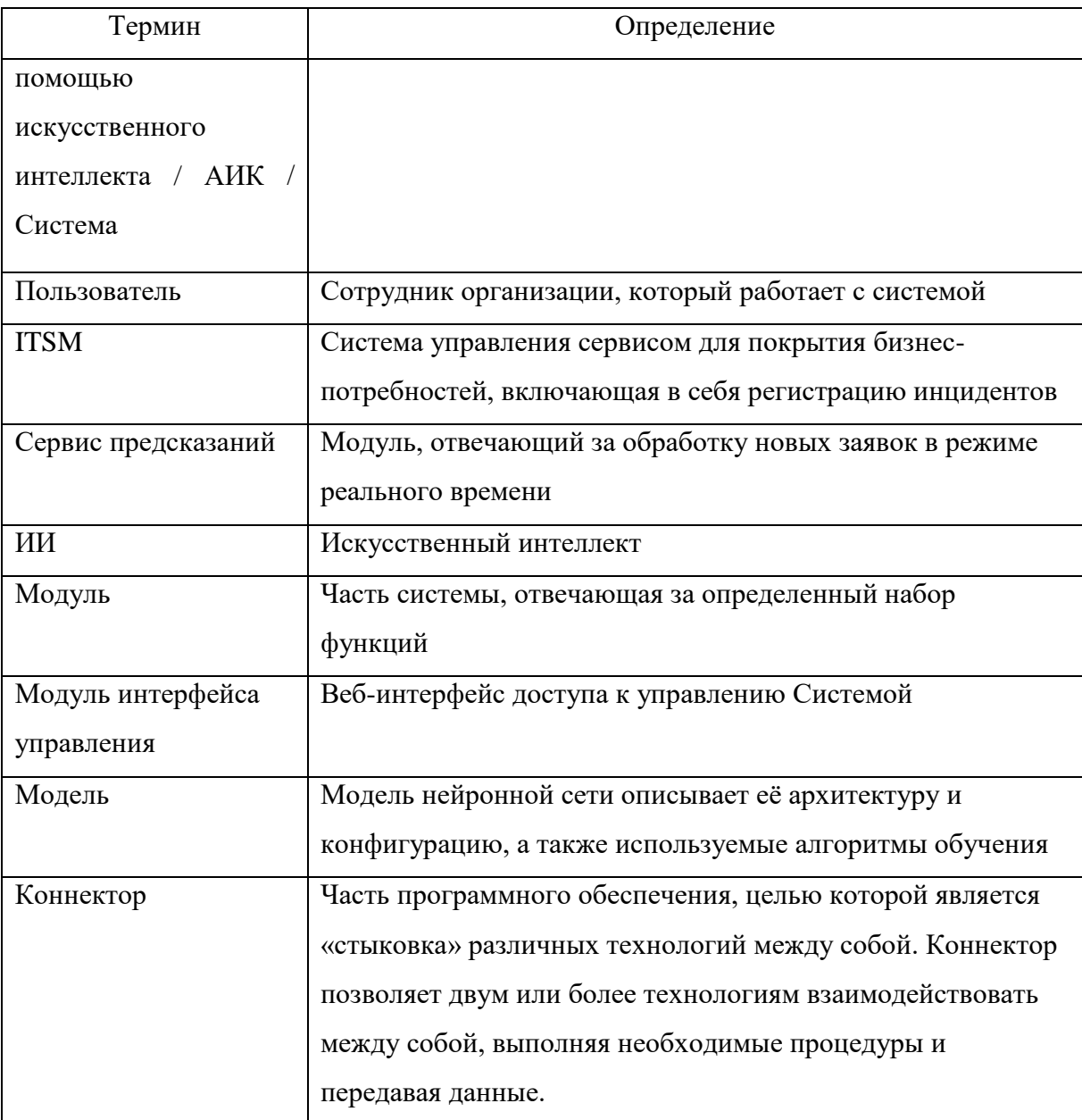

# <span id="page-4-0"></span>3 РАБОТА С СИСТЕМОЙ

В разделе описываются меню и элементы управления, которые помогут работать с системой.

## <span id="page-4-1"></span>3.1 ЭЛЕМЕНТЫ УПРАВЛЕНИЯ ОСНОВНОГО ЭКРАНА

В боковой части экрана расположено меню. Система предоставляет доступ к операциям в соответствии с установленными правами доступа (см. в разделе 3.1.1 Авторизация). Кликните на заголовок в боковом меню, чтобы выбрать и открыть соответствующий раздел.

### <span id="page-5-0"></span>3.1.1 АВТОРИЗАЦИЯ

Для входа программное обеспечение для автоматизации процесса классификации и обработки инцидентов и заявок в ITSM-системе на базе алгоритмов искусственного интеллекта «АИК» введите в адресной строке веб-браузера: http://<aдрес сервера>:<порт>, если работа системы подразумевает использование интернета, или http://<IP Адрес Машины>:<порт>, если работа системы подразумевается без подключению к интернету.

Вы можете войти в систему в назначенном вам уровне доступа для выполнений различных функций, таких как управление коннекторами, управление обучением и дообучением, репозиторий моделей, сервис предсказаний, управление бизнес-логикой, управление пользователями и мониторинг и отчетность. Для авторизации в системе:

1. Введите ваш логин и пароль в соответствующие поля

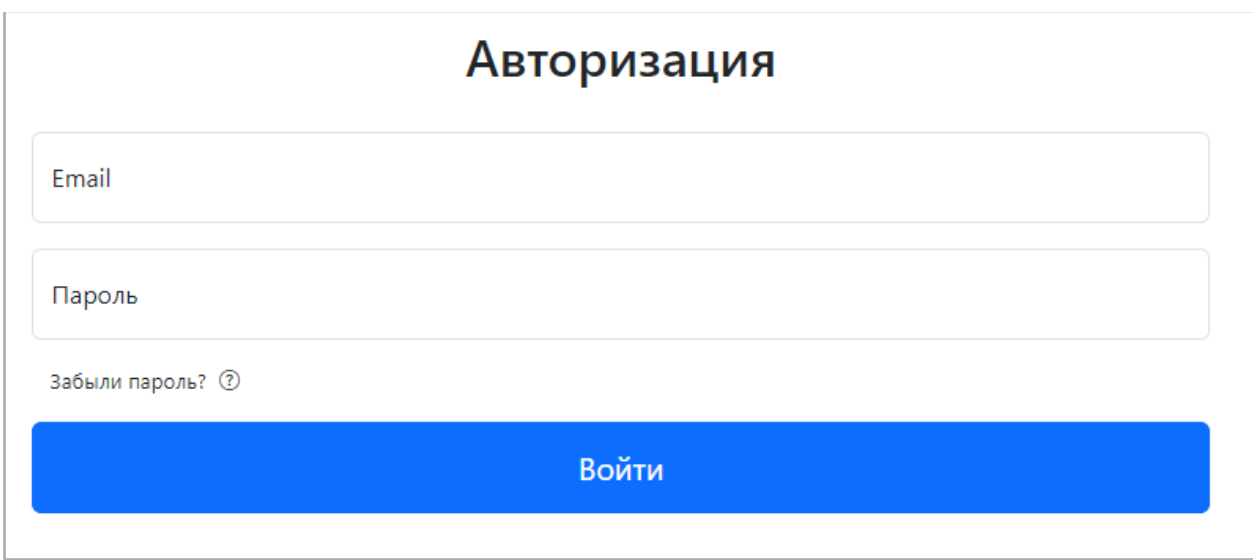

2. Нажмите кнопку «Войти».

### Рисунок 1 Авторизация

В системе устанавливается логин и пароль для оператора по умолчанию.

После включения рекомендуется изменить пароль оператора.

Разрешения для пользователей каждого уровня описаны в таблице «Уровни доступа».

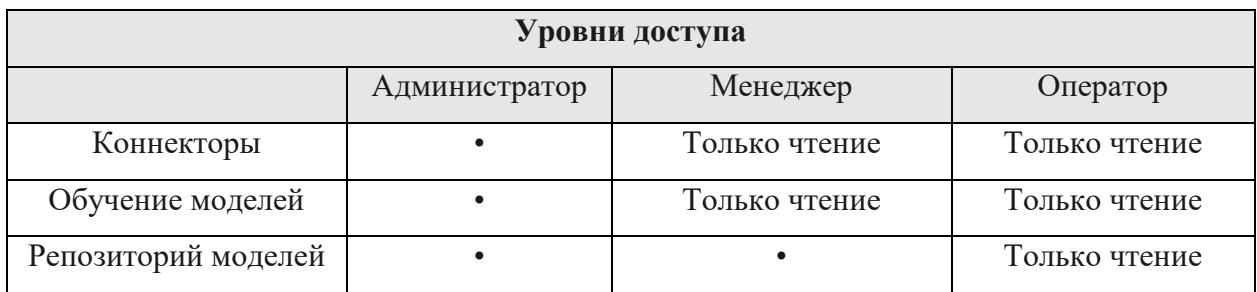

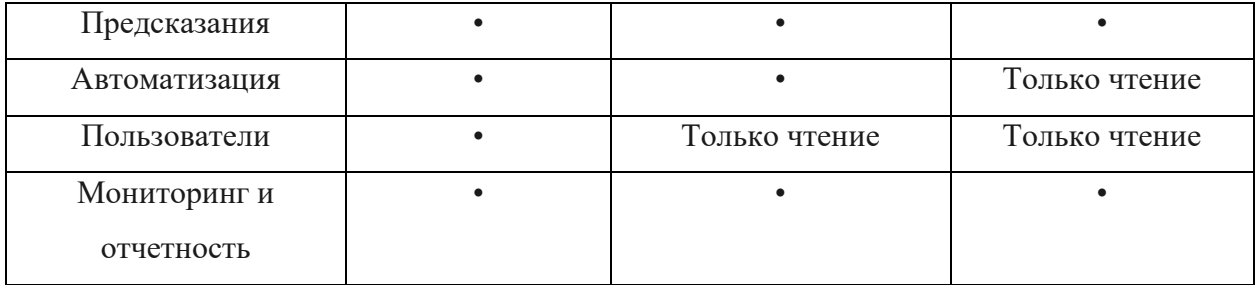

## <span id="page-6-0"></span>**3.1.2 МЕНЮ**

Вы можете переключаться между разделами выбрав соответствующий раздел в боковом меню. Меню отображается только для авторизованного пользователя.

Меню содержит семь разделов: **• Коннекторы**  Коннекторы; ● Обучение моделей Обучение моделей; В Репозиторий моделей • Репозиторий моделей; **• Предсказания**  Предсказания; **@ Автоматизация**  Автоматизация; & Пользователи Пользователи; Мониторинг и отчетность. И Мониторинг и отчетность

#### **Коннекторы:**

В разделе вы можете просматривать список существующих коннекторов с набором параметров для каждого коннектора.

#### **Обучение моделей:**

В разделе вы можете просматривать список задач с их описанием и отслеживать прогресс выполнения загрузки данных и процесса обучения. А также просматривать последние 5 обученные модели с набором параметров и метрик.

#### **Репозиторий моделей:**

В разделе вы можете просмотреть обученные модели для каждой задачи, их описание и качественные метрики.

#### **Предсказания:**

В разделе вы можете просматривать результаты работы сервиса предсказаний, как по всем заявкам, так и по фильтрам: название задачи, название модели в данной задаче, дата. Также просмотреть статусы предсказаний и что предсказала система, также можно перейти к инциденту, для которого было сделано предсказание**.**

#### **Автоматизация:**

В данном разделе вы можете просматривать все задачи, заданные системе в связке с коннекторами, к которым они относятся.

#### **Пользователи:**

В разделе вы можете просматривать список пользователей и их роли.

#### **Мониторинг и отчетность:**

В разделе вы можете формировать и просматривать отчеты для проведения анализа качества прогнозов по каждой модели.

# <span id="page-7-0"></span>**3.2 ОСНОВНОЙ ЭКРАН**

Основной экран представляет собой рабочую область страницы, которая отражает информацию, согласно выбранному в боковом меню модулю.

### <span id="page-7-1"></span>**3.2.1 КОННЕКТОРЫ**

В данном модуле вы можете видеть список коннекторов с набором параметров каждого коннектора.

| AIC                                                                       | Выйти |
|---------------------------------------------------------------------------|-------|
| <b>• Коннекторы</b><br>Коннекторы                                         |       |
| <b>• Обучение моделей</b><br>Путь<br>Тип<br>Коннектор                     |       |
| ■ Репозиторий моделей<br>/backend/requests/habr<br>Файлы с хабра<br>files |       |
| <b>• Предсказания</b><br>files<br>LZ atlas<br>/backend/requests/atlas     |       |
| @ Автоматизация                                                           |       |
| & Пользователи                                                            |       |
| ∠ Мониторинг и отчетность                                                 |       |
|                                                                           |       |
|                                                                           |       |
|                                                                           |       |
|                                                                           |       |
|                                                                           |       |
|                                                                           |       |
|                                                                           |       |
|                                                                           |       |
|                                                                           |       |
|                                                                           |       |
|                                                                           |       |

**Рисунок 2 Страница коннекторов** 

# <span id="page-8-0"></span>**3.2.2 ОБУЧЕНИЕ МОДЕЛЕЙ**

В данном модуле отображается список задач для обучения, а так же происходит сам процесс обучения и отображаются последние обученные модели.

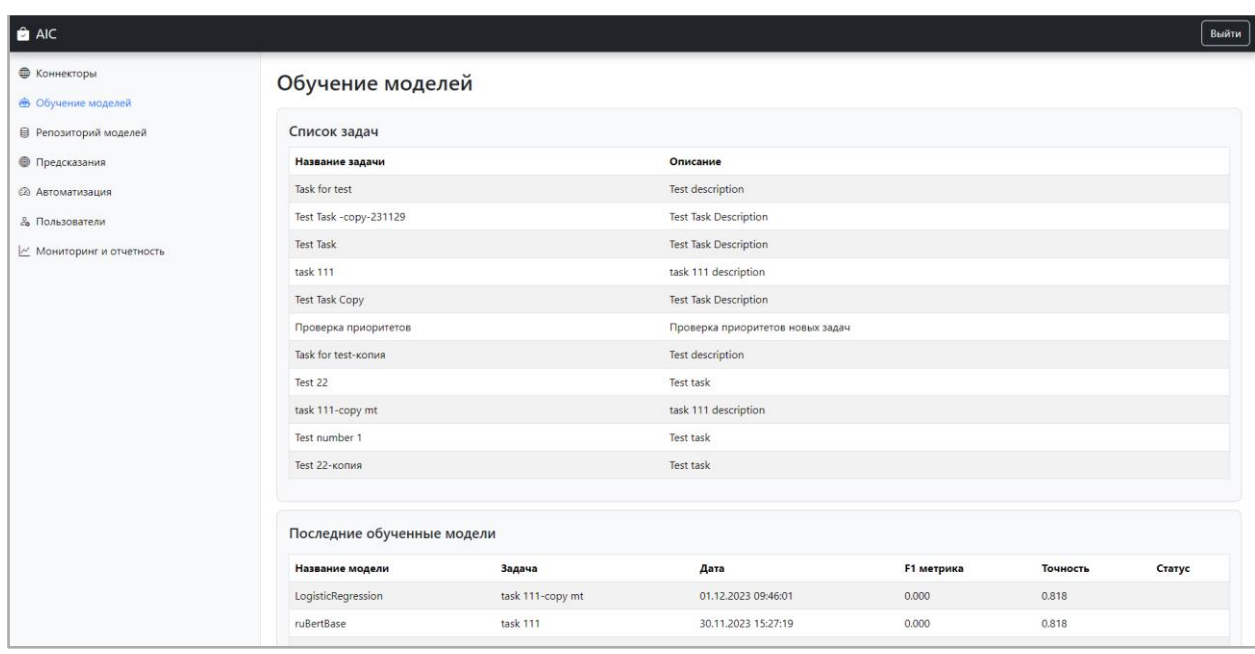

**Рисунок 3 Страница обучение моделей** 

### <span id="page-8-1"></span>**3.2.2.1 ЗАДАЧИ**

В данном подразделе вы можете видеть список задач и их описание.

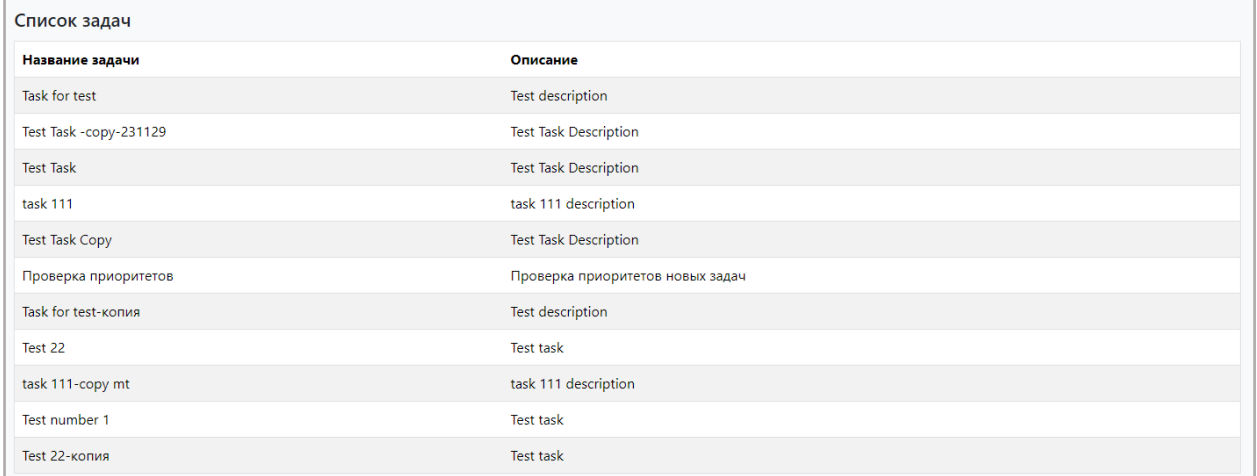

**Рисунок 4 Список задач** 

# <span id="page-8-2"></span>**3.2.2.2 ОБУЧЕНИЕ МОДЕЛЕЙ**

В данном подразделе можно отследить запущенный прогресс обучения моделей на основе выбранного типа модели и выбранных данных при создании задачи.

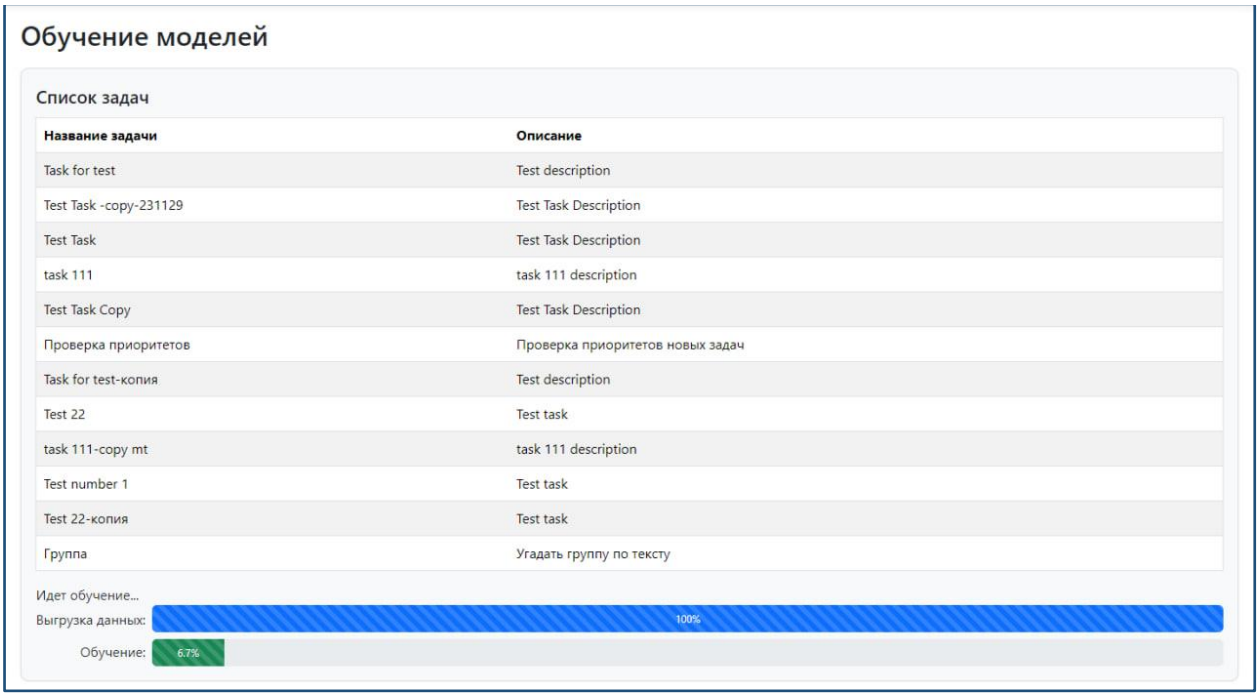

#### **Рисунок 5 Отображение прогресс баров**

Если администратором был запущен процесс обучения, на экране появляются два прогресс бара. Синий прогресс бар отслеживает прогресс выгрузки данных, зеленый прогресс бар отслеживает прогресс обучения.

## <span id="page-9-0"></span>**3.2.2.3 ПОСЛЕДНИЕ ОБУЧЕННЫЕ МОДЕЛИ**

В данном подразделе отображаются пять последних обученных моделей. Также можно увидеть, какие модели находятся в сервисе предсказаний.

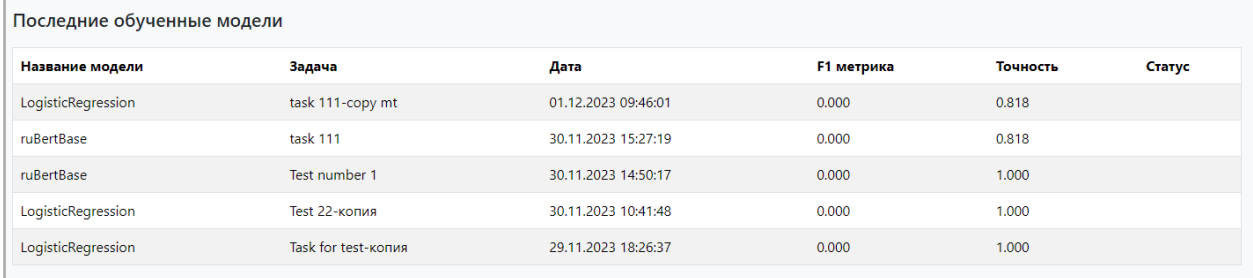

**Рисунок 6 Список последних пяти обученных моделей** 

# <span id="page-9-1"></span>**3.2.3 РЕПОЗИТОРИЙ МОДЕЛЕЙ**

В репозитории моделей вы можете посмотреть список всех обученных моделей для каждой задачи с их описанием, датой проведения обучения и набором ее качественных показателей (метрик).

| $a$ AIC                                            |                    |                     |                     |                     |                   |          | Выйти                     |  |  |  |  |
|----------------------------------------------------|--------------------|---------------------|---------------------|---------------------|-------------------|----------|---------------------------|--|--|--|--|
| <b>• Коннекторы</b>                                |                    | Репозиторий моделей |                     |                     |                   |          |                           |  |  |  |  |
| → Обучение моделей                                 |                    |                     |                     |                     |                   |          |                           |  |  |  |  |
| ● Репозиторий моделей                              |                    | Название модели     | Задача              | Дата                | <b>F1 метрика</b> | Точность | Статус                    |  |  |  |  |
| <b>• Предсказания</b>                              | $\circ$            | ruBertBase          | <b>Test Task</b>    | 24.11.2023 14:00:22 | 0.000             | 0.452    |                           |  |  |  |  |
| <b>2 Автоматизация</b>                             | $\circ$            | ruBertBase          | Test 22             | 29.11.2023 12:01:41 | 0.000             | 1.000    | в сервисе<br>предсказаний |  |  |  |  |
| & Пользователи<br><u>/</u> Мониторинг и отчетность | $\left( \ \right)$ | LogisticRegression  | Test 22-копия       | 30.11.2023 10:41:48 | 0.000             | 1.000    | в сервисе<br>предсказаний |  |  |  |  |
|                                                    | $\circ$            | LogisticRegression  | Task for test-копия | 29.11.2023 18:26:37 | 0.000             | 1.000    |                           |  |  |  |  |
|                                                    |                    |                     |                     |                     |                   |          |                           |  |  |  |  |
| @ admin@icl.ru                                     |                    |                     |                     |                     |                   |          |                           |  |  |  |  |

**Рисунок 7 Страница репозиторий моделей** 

# <span id="page-10-0"></span>**3.2.4 ПРЕДСКАЗАНИЯ**

В данном модуле можно найти предсказания, а так же просмотреть их статусы, что предсказала система и на сколько она уверена в предсказании. Также можно перейти к инциденту, для которого было сделано предсказание.

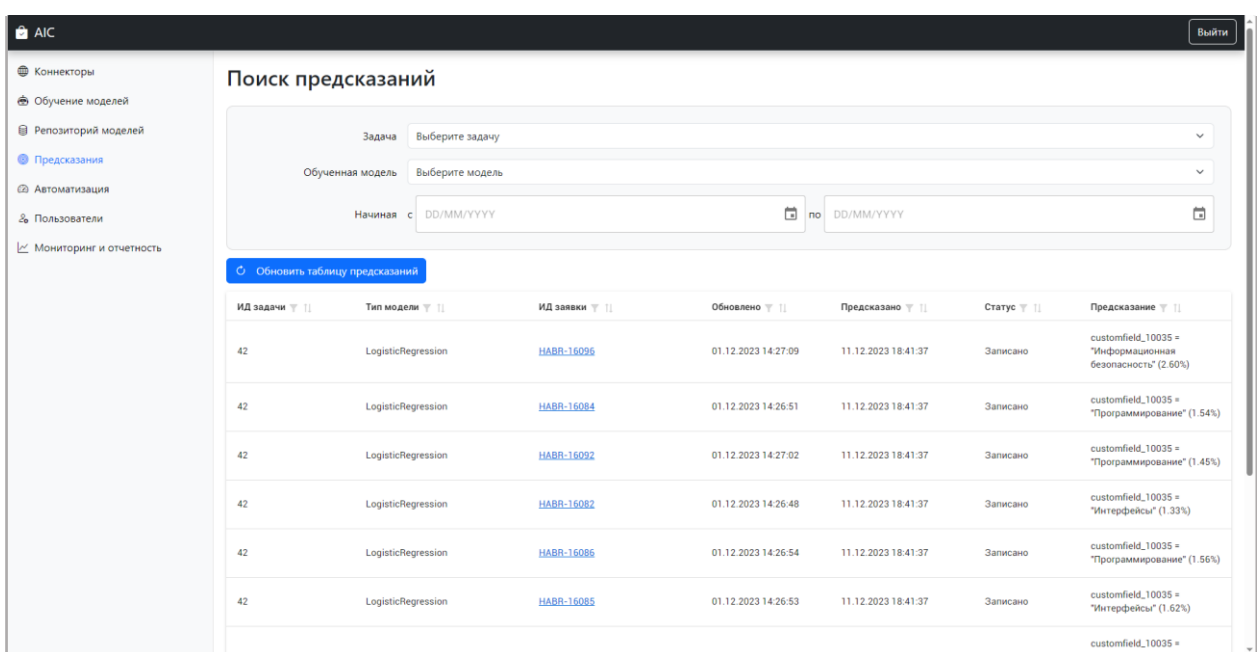

**Рисунок 8 Страница предсказаний** 

# <span id="page-10-1"></span>**3.2.4.1 ПОИСК ПРЕДСКАЗАНИЙ**

1. Введите нужные параметры (задача/модель/даты и т.д.)

| Поиск предсказаний                     |                                        |               |                          |                     |                                |                                               |  |  |  |
|----------------------------------------|----------------------------------------|---------------|--------------------------|---------------------|--------------------------------|-----------------------------------------------|--|--|--|
|                                        | Проверка приоритетов<br>Задача         |               |                          |                     |                                | $\checkmark$                                  |  |  |  |
|                                        | Обученная модель<br>LogisticRegression |               |                          |                     |                                | $\checkmark$                                  |  |  |  |
|                                        | 08/12/2023<br>Начиная<br>$\mathbf{C}$  |               | $\Box$<br>$\overline{p}$ | 08/12/2023          |                                | $\Box$                                        |  |  |  |
| <b>С</b> Обновить таблицу предсказаний |                                        |               |                          |                     |                                |                                               |  |  |  |
| ИД задачи 〒 1                          | Тип модели ∀                           | ИД заявки ▼ 1 | Обновлено                | Предсказано ▼ 1     | $C \text{raryc}$ $\top$ $\top$ | Предсказание ₹ 1                              |  |  |  |
| 23                                     | LogisticRegression                     | <b>API-83</b> | 08.12.2023 17:17:16      | 08.12.2023 17:17:32 | Записано                       | $0 = "3" (96.15%)$                            |  |  |  |
| 23                                     | LogisticRegression                     | <b>API-82</b> | 08.12.2023 16:17:55      | 08.12.2023 16:18:32 | Записано                       | $0 = "3" (96.15%)$                            |  |  |  |
| 23                                     | LogisticRegression                     | <b>API-74</b> | 08.12.2023 16:05:42      | 08.12.2023 16:05:59 | Записано                       | $0 = "3" (96.15%)$                            |  |  |  |
| 23                                     | LogisticRegression                     | <b>API-73</b> | 08.12.2023 16:05:41      | 08.12.2023 16:05:59 | Записано                       | $0 = "3" (96.15%)$                            |  |  |  |
| 23                                     | LogisticRegression                     | <b>API-72</b> | 08.12.2023 16:05:40      | 08.12.2023 16:05:59 | Записано                       | $0 = "3" (96.15%)$                            |  |  |  |
| 23                                     | LogisticRegression                     | <b>API-71</b> | 08.12.2023 16:04:12      | 08.12.2023 16:04:59 | Записано                       | $0 = "3" (96.15%)$                            |  |  |  |
| 23                                     | LogisticRegression                     | <b>API-70</b> | 08.12.2023 16:04:11      | 08.12.2023 16:04:59 | Записано                       | $0 = "3" (96.15%)$                            |  |  |  |
| 23                                     | LogisticRegression                     | <b>API-67</b> | 08.12.2023 16:04:11      | 08.12.2023 16:04:59 | Записано                       | $0 = "3" (96.15%)$                            |  |  |  |
| 23                                     | LogisticRegression                     | <b>API-69</b> | 08.12.2023 16:04:10      | 08.12.2023 16:04:59 | Записано                       | $0 = "3" (96.15%)$                            |  |  |  |
| 23                                     | LogisticRegression                     | <b>API-68</b> | 08.12.2023 16:04:09      | 08.12.2023 16:04:59 | Записано                       | $0 = "3" (96.15%)$                            |  |  |  |
|                                        |                                        |               |                          |                     |                                | Строк на странице 10 ▼ 1-10 из 55   < < > > > |  |  |  |

**Рисунок 9 Поиск предсказаний** 

Система сразу покажет предсказания, удовлетворяющие нашим параметрам поиска. Если таких предсказаний нет, то будет сообщение «Нет записей для показа».

# <span id="page-11-0"></span>**3.2.4.2 ОПИСАНИЕ ПОЛЕЙ ПРЕДСКАЗАНИЯ**

- 1. ИД задачи номер задачи, на основе которой проходило обучение
- 2. Тип модели модель, которая была обучена на выбранной задаче и имеет предсказание
- 3. ИД заявки номер инцидента, для которого происходило предсказание. По данной ссылке можно перейти к самому инциденту (если коннектор подключен к ITMS), либо скачать файл (если коннектор создан через файл)
- 4. Обновлено время, когда заявка изменилась
- 5. Предсказано время, когда было сделано предсказание
- 6. Статус показывает, в каком статусе находится предсказание. Существует 3 статуса: a. Получено – данный статус проставляется, когда появляется новый инцидент в файловой системе. В ходе предсказания проверяется, выполнено ли условие отбора заявок из правила. Если условие удовлетворяет заданным критериям в правиле, то предсказание переходит в следующий статус. В противном случае остается в статусе «получено»;

b. Предсказано – данный статус проставляется, если инцидент проходит по условию отбора заявок. На данном этапе происходит само предсказание. Если порог уверенности предсказания системы удовлетворяет выставленному порогу уверенности, а так же проставлено «добавить комментарий» в действии по умолчанию в правиле, то предсказание переходит в следующий статус. Если же одно из условий не удовлетворяет критериям, то остается статус «предсказано»;

c. Записано – данный статус проставляется, если предсказание прошло по условию порога уверенности, а так же имеет действие по умолчанию «добавить комментарий». На данном этапе система добавляет в заявке в файловой системе комментарий, который был ранее задан в правиле.

7. Предсказание – показывает что было предсказано и уверенность системы в предсказании.

### <span id="page-12-0"></span>**3.2.5 АВТОМАТИЗАЦИЯ**

В модуле автоматизации вы можете просматривать все задачи с обученными модели, заданные системе в связке с коннекторами, к которым они относятся.

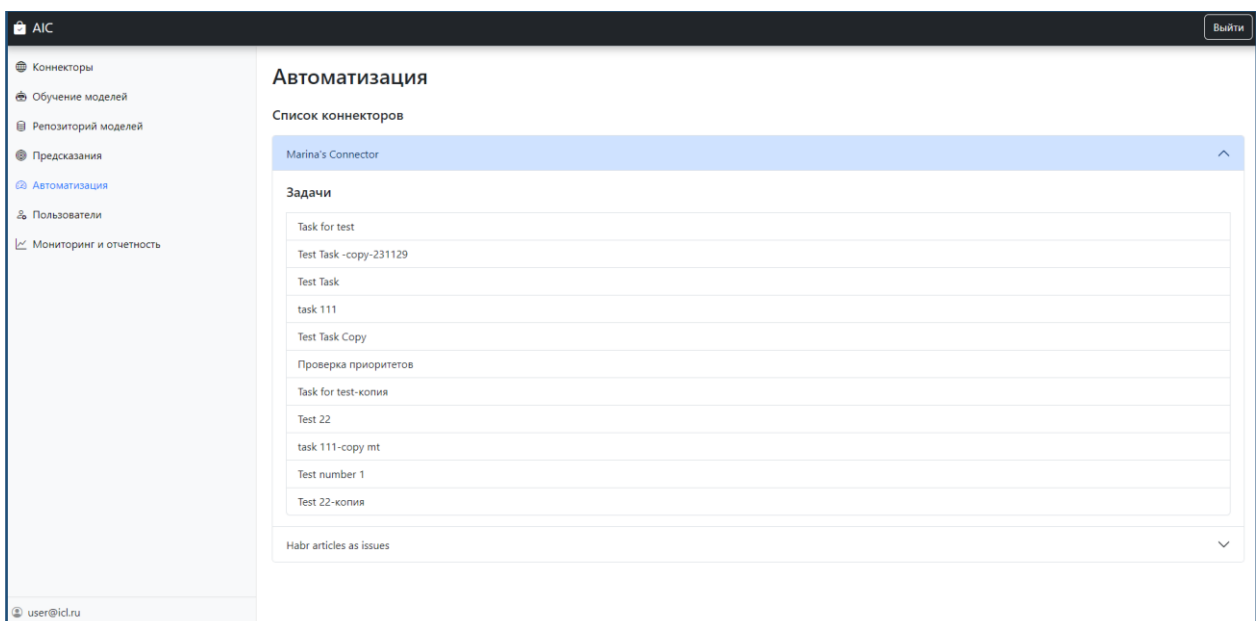

**Рисунок 10 Страница автоматизации** 

### <span id="page-12-1"></span>**3.2.6 ПОЛЬЗОВАТЕЛИ**

В данном модуле вы можете просматривать списки пользователей системы с присвоенными им именами пользователей и адресами электронной почты.

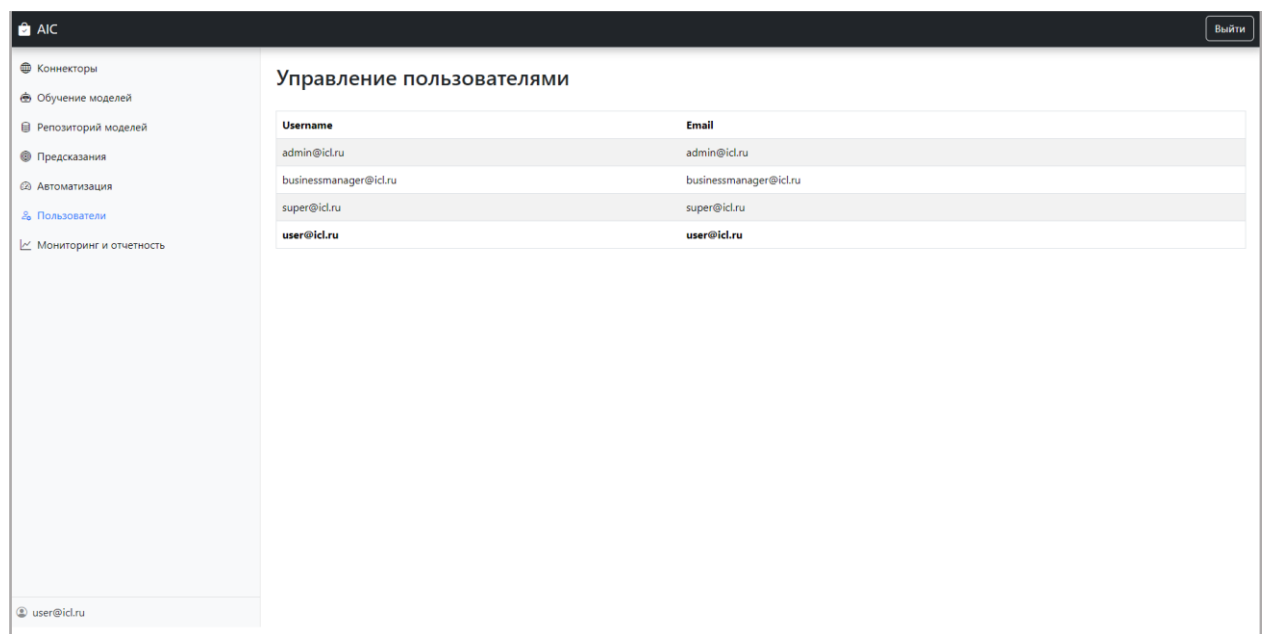

**Рисунок 11 Страница пользователей** 

# <span id="page-13-0"></span>**3.2.7 МОНИТОРИНГ И ОТЧЕТНОСТЬ**

В данном модуле вы можете просматривать статистическую и аналитическую информацию по каждой из задач, по которым были осуществлены предсказания, а также анализировать качество прогнозов каждой модели, которая была задействована для решения задачи.

Вся статистика работы представлена на двух дашбордах: «Общие данные» (см. п. [3.2.7.1\)](#page-13-1) и «Показатели точности» (см. п. 3.2.7.2).

## <span id="page-13-1"></span>**3.2.7.1 ОБЩИЕ ДАННЫЕ**

В данном дашборде собрана общая информация работы сервиса предсказаний. Дашборд содержит в себе 7 областей:

- 1. График «Количество обращений»
- 2. График «Решено заявок по заданиям»
- 3. График «Точность прогноза по заданиям»
- 4. Количество обращений за период: 7 дней, 30 дней, 90 дней
- 5. График «Количество обращений по коннекторам»
- 6. Охват системы
- 7. График «Точность системы»

## <span id="page-13-2"></span>**3.2.7.1.1 НАСТРОЙКИ ФИЛЬТРОВ**

На дашборде действуют фильтры по коннекторам и по дате.

### <span id="page-14-0"></span>**3.2.7.1.1.1 ФИЛЬТР «КОННЕКТОР»**

Фильтр «Коннектор» отображает данные только по выбранным коннекторам. Вы можете выбрать один или несколько коннекторов. Для настройки фильтра:

1. Нажмите на стрелочку  $\blacktriangledown$ .

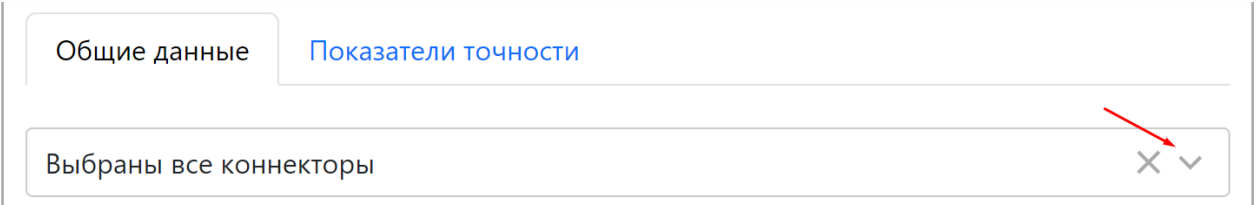

# 2. В открывшемся списке выберите коннекторы, данные по которым хотите посмотреть.

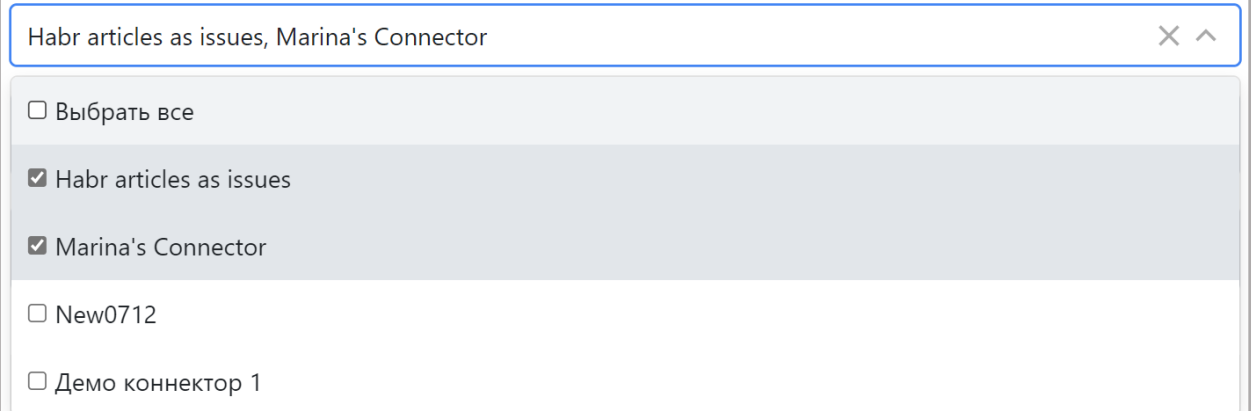

Заметка: по умолчанию выбраны все коннекторы.

## <span id="page-14-1"></span>**3.2.7.1.1.2 ФИЛЬТР «ДАТА»**

Фильтр по дате отображает данные только за выбранный промежуток времени.

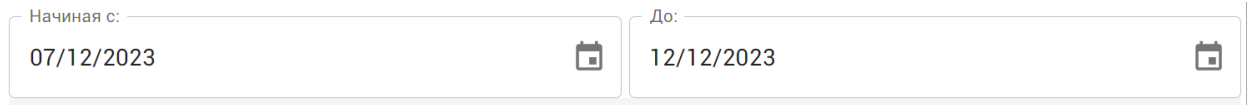

Для настройки фильтра:

1. Нажмите в поле «Начиная с» и выберите дату, начиная с которой заявки попадут в отчет.

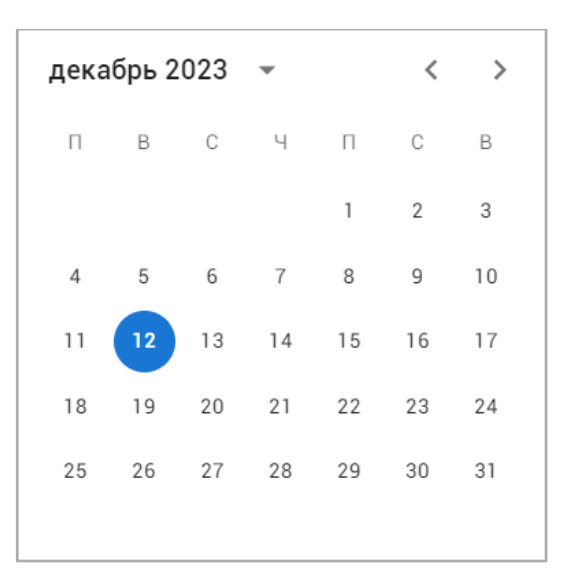

Для пролистывания месяца назад или вперед используйте кнопки  $\langle \rangle$ либо нажмите возле года и выберите нужный месяц или год. Также вы можете ввести дату вручную в формате дд/мм/гггг.

2. Повторите шаг 1 для поля «До».

Заметка: по умолчанию фильтр по дате отображает статистику за последние 7 дней.

### <span id="page-15-0"></span>**3.2.7.1.2 ГРАФИК «КОЛИЧЕСТВО ОБРАЩЕНИЙ»**

В данном графике вы сможете просмотреть количество созданных и количество закрытых инцидентов.

График представлен в виде гистограммы с группировкой, где ось X представляет собой дату, а ось Y – количество обращений. Количество обращений сгруппированы по 2 столбикам:

- Количество созданных инцидентов это количество всех инцидентов, пришедших в систему АИК инцидентов;
- Количество закрытых инцидентов это количество закрытых в ITSMсистеме инцидентов.

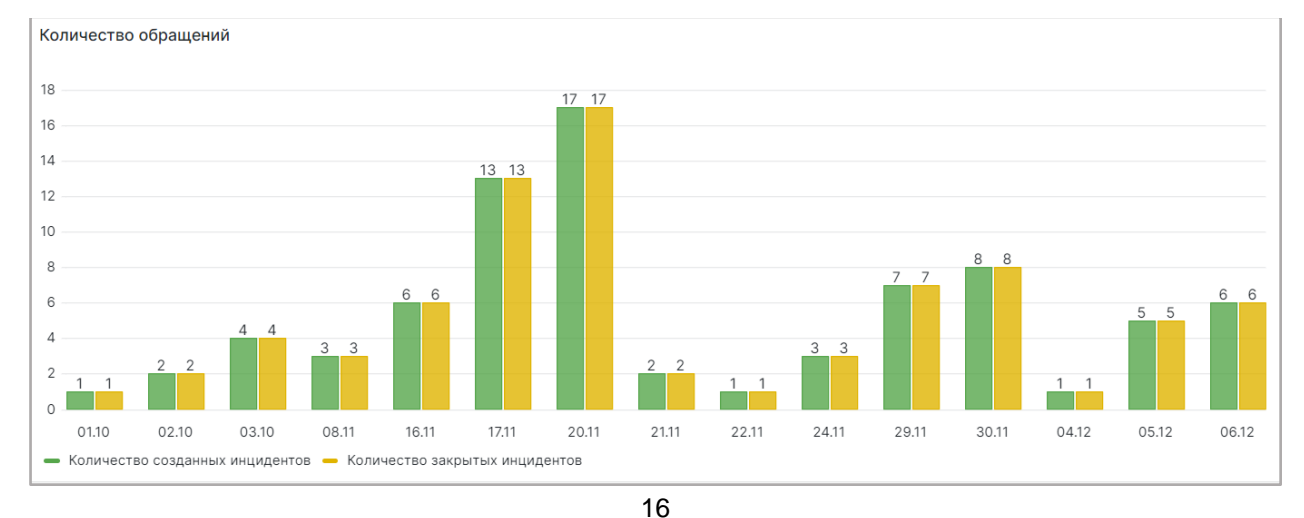

#### **Рисунок 12 График количества обращений**

Данные на графике отображается согласно настроенным фильтрам по дате и коннекторам (см. п. 3.2.7.1).

#### <span id="page-16-0"></span>**3.2.7.1.3 РЕШЕНО ЗАЯВОК ПО ЗАДАНИЯМ**

В данном графике вы можете просмотреть количество инцидентов у конкретных задач с разными статусами.

График представлен в виде гистограммы с группировкой, где ось X представляет собой список задач, а ось Y – количество инцидентов. Инциденты с группированы в два столбика по следующим признакам:

- Решено верно это количество инцидентов, у которых прогнозное значение совпадает с фактическим;
- Решено неверно это количество инцидентов, у которых прогнозное значение не совпадает с фактическим;

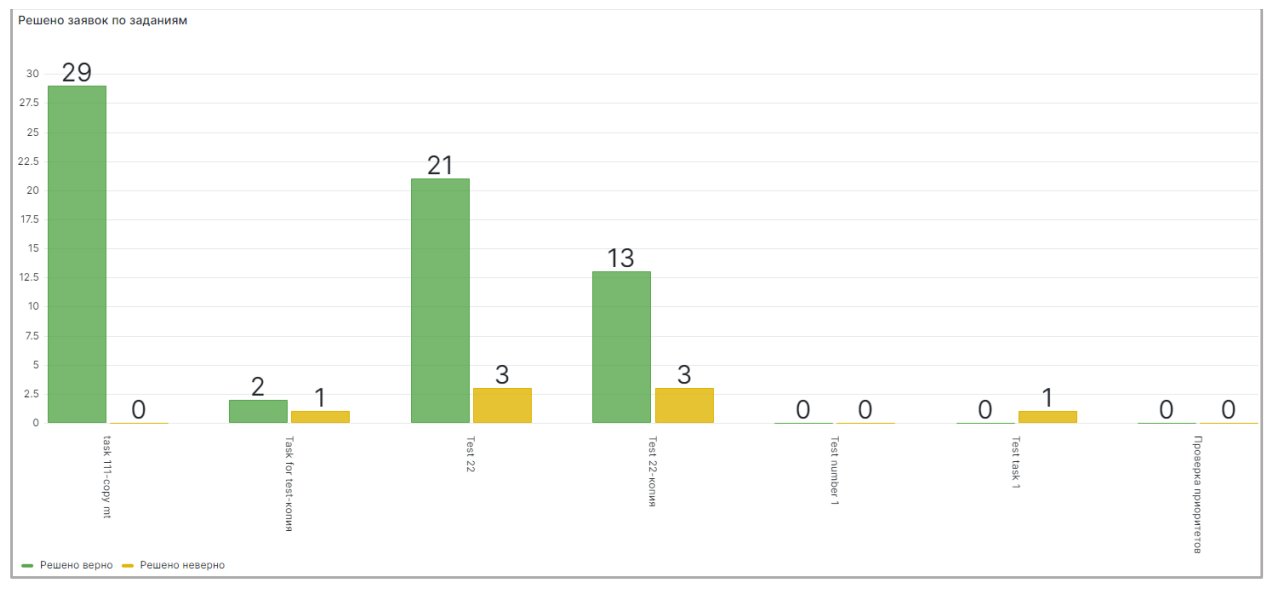

**Рисунок 13 График решения заявок по месяцам** 

Данные на графике отображается согласно настроенным фильтрам по дате и коннекторам (см. п. 3.2.7.1.1).

#### <span id="page-16-1"></span>**3.2.7.1.4 ГРАФИК «ТОЧНОСТЬ ПРОГНОЗА ПО ЗАДАНИЯМ»**

В данном графике вы можете посмотреть процент верно решенных инцидентов от общего количество инцидентов, имеющих прогнозное и фактическое значения, по каждой задаче.

График представлен в виде линейчатой диаграммы, где отображается задача и процент верно решенных инцидентов по ней.

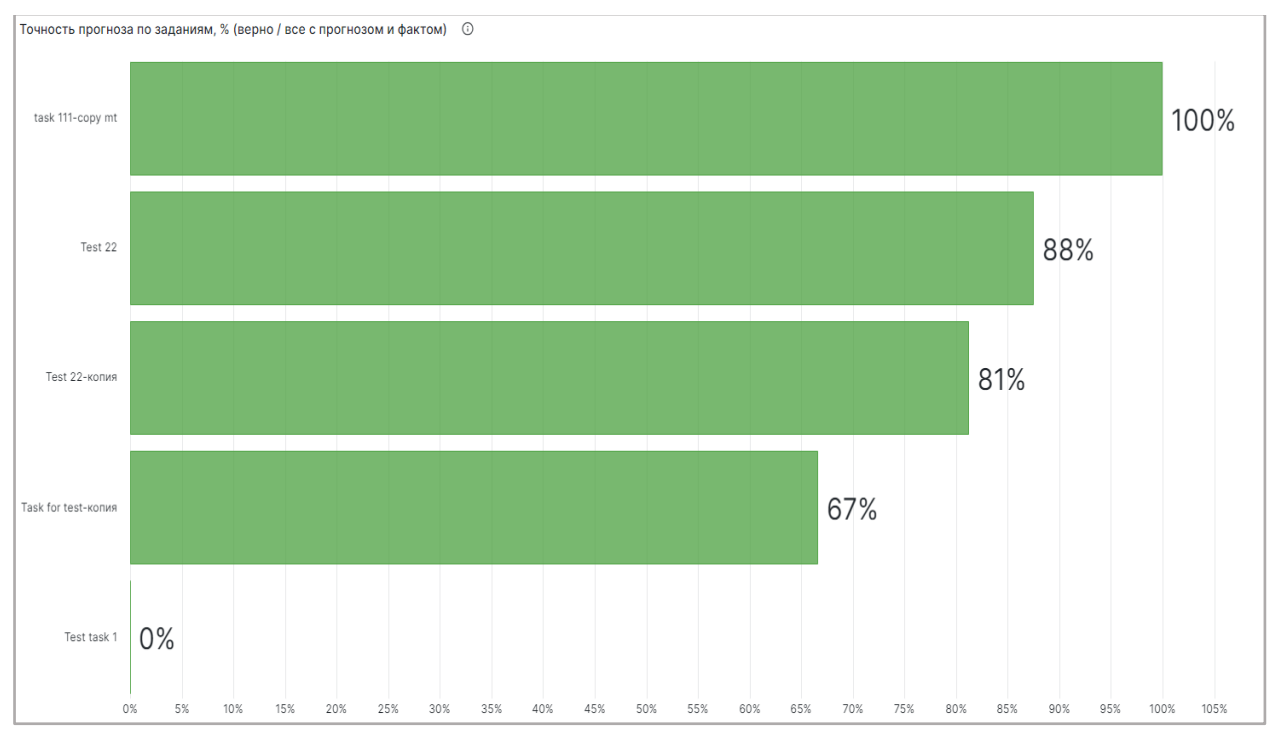

**Рисунок 14 График точности прогноза по заданиям** 

Данные на графике отображается согласно настроенным фильтрам по дате и коннекторам (см. п. 3.2.7.1.1).

## <span id="page-17-0"></span>**3.2.7.1.5 КОЛИЧЕСТВО ОБРАЩЕНИЙ ЗА ПЕРИОДЫ: 7 ДНЕЙ, 30 ДНЕЙ, 90 ДНЕЙ**

Здесь вы можете посмотреть количество всех инцидентов по всем коннекторам, созданные за последние 7, 30 или 90 дней.

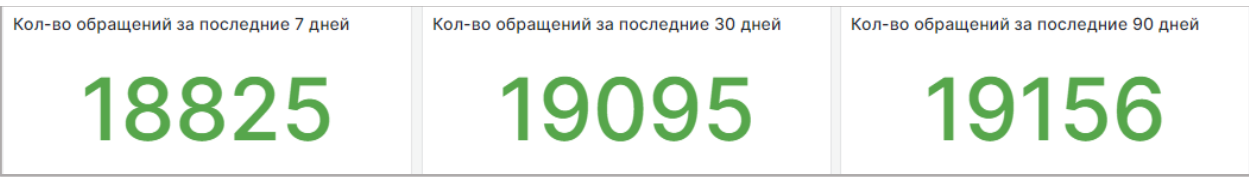

**Рисунок 15 График количества обращений за 7 дней, 30 дней и 90 дней** 

Фильтры по дате и коннектору на данную область не распространяются.

### <span id="page-17-1"></span>**3.2.7.1.6 ГРАФИК «КОЛИЧЕСТВО ОБРАЩЕНИЙ ПО КОННЕКТОРАМ»**

В данный графике вы можете просмотреть количество инцидентов в разных коннекторах.

График представлен в виде линейчатой диаграммы, где отображается название коннектора и количество созданных в них инцидентах.

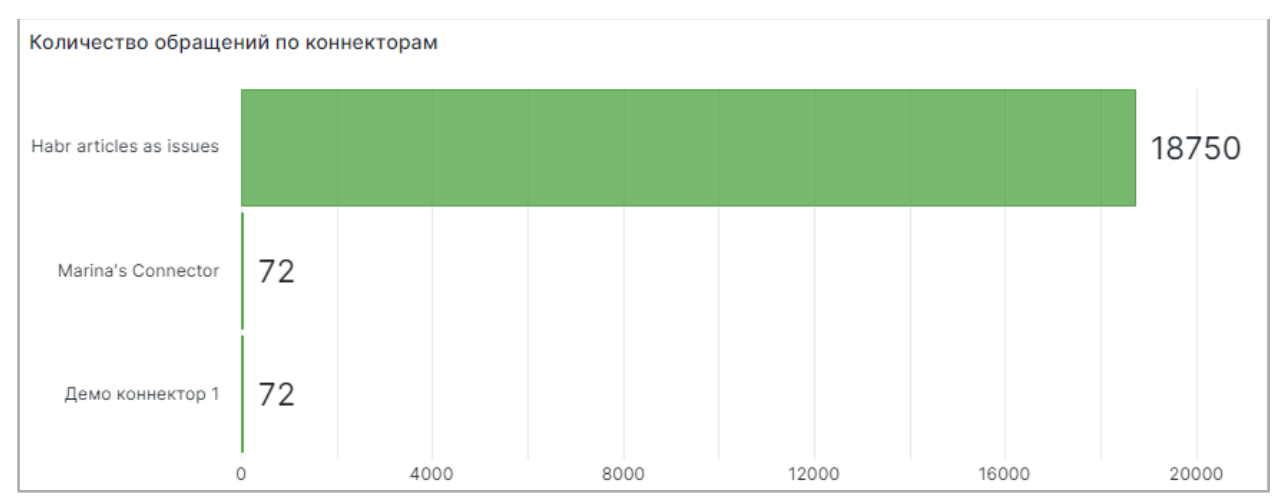

**Рисунок 16 График количества обращений по коннекторам** 

Данные на графике отображается согласно настроенным фильтрам по дате и коннекторам (см. п. 3.2.7.1.1.)

### <span id="page-18-0"></span>**3.2.7.1.7 ОХВАТ СИСТЕМЫ**

В этой области вы сможете просмотреть охват работы сервиса предсказаний – это процентное соотношение инцидентов с прогнозом к общему количеству инцидентов.

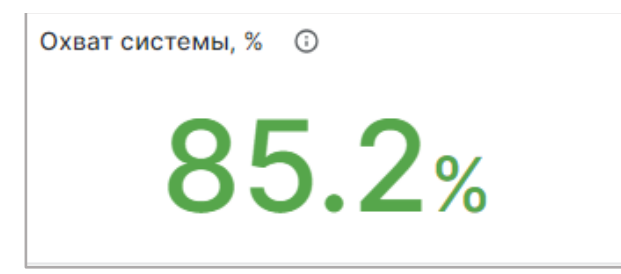

Данные на графике отображается согласно настроенным фильтрам по дате и коннекторам (см. п. [3.2.7.1\)](#page-13-1).

### <span id="page-18-1"></span>**3.2.7.1.8 ТОЧНОСТЬ СИСТЕМЫ**

В данном графике вы можете просмотреть количество инцидентов, которые имеют прогноз, с разными статусами.

График представлен в виде круговой диаграммы со следующими сегментами:

- Решено верно количество инцидентов, где прогнозное значение совпадает с фактическим значением;
- Решено неверно количество инцидентов, где прогнозное значение не совпадает с фактическим;
- С прогнозом без факта количество открытых инцидентов с отсутствующим фактическим значением;

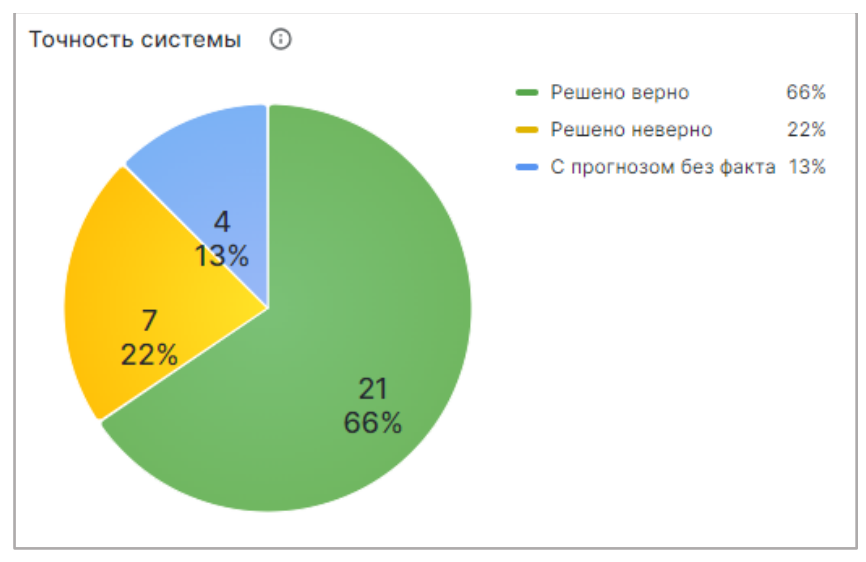

**Рисунок 17 График точности системы** 

Данные на графике отображается согласно настроенным фильтрам по дате и коннекторам (см. п. 3.2.7.2.1).

## <span id="page-19-0"></span>**3.2.7.2 ПОКАЗАТЕЛИ ТОЧНОСТИ**

Чтобы перейти на данный дашборд выберите вкладку «Показатели точности».

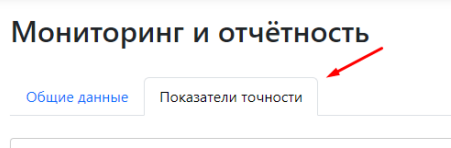

В данном дашборде собрана информация по работе моделей в сервисе предсказаний.

Дашборд содержит в себе 4 области:

- 1. График «Решено заявок помесячно»
- 2. График «Решено заявок по категориям»
- 3. График «Точность системы»
- 4. График «Точность прогноза по категориям»

### <span id="page-19-1"></span>**3.2.7.2.1 НАСТРОЙКИ ФИЛЬТРОВ**

На дашборде действуют фильтры по коннекторам, задачам и по дате.

### <span id="page-19-2"></span>**3.2.7.2.1.1 ФИЛЬТР «КОННЕКТОР»**

Фильтр «Коннектор» отображает данные только по выбранным коннекторам. Вы можете выбрать один или несколько коннекторов. Для настройки фильтра:

1. Нажмите на стрелочку

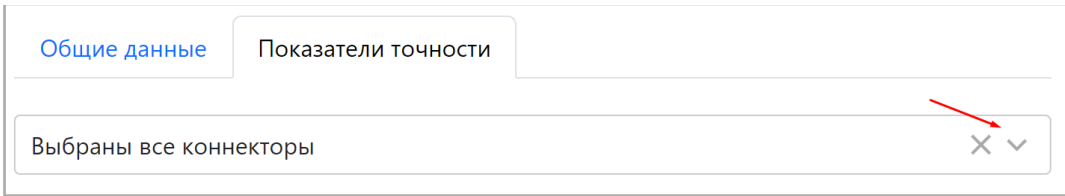

2. В открывшемся списке выберите коннекторы, данные по которым хотите посмотреть.

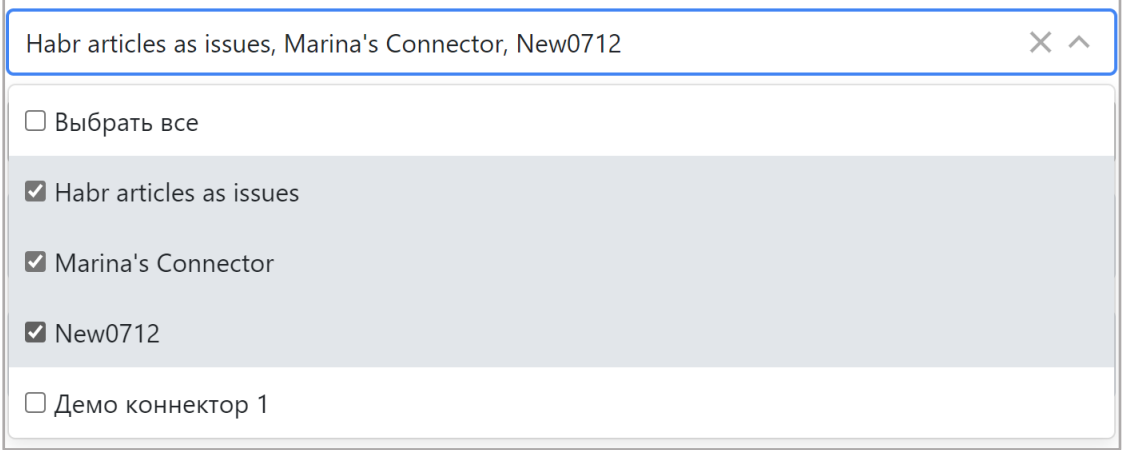

Заметка: по умолчанию выбраны все коннекторы.

## <span id="page-20-0"></span>**3.2.7.2.1.2 ФИЛЬТР «ЗАДАЧА»**

Фильтр «Задача» отображает данные только по выбранным задачам. Вы можете выбрать одну или несколько задач. Для этого:

1. Нажмите на стрелочку

Выбраны все задачи

2. В открывшемся списке выберите задачи, данные по которым хотите посмотреть.

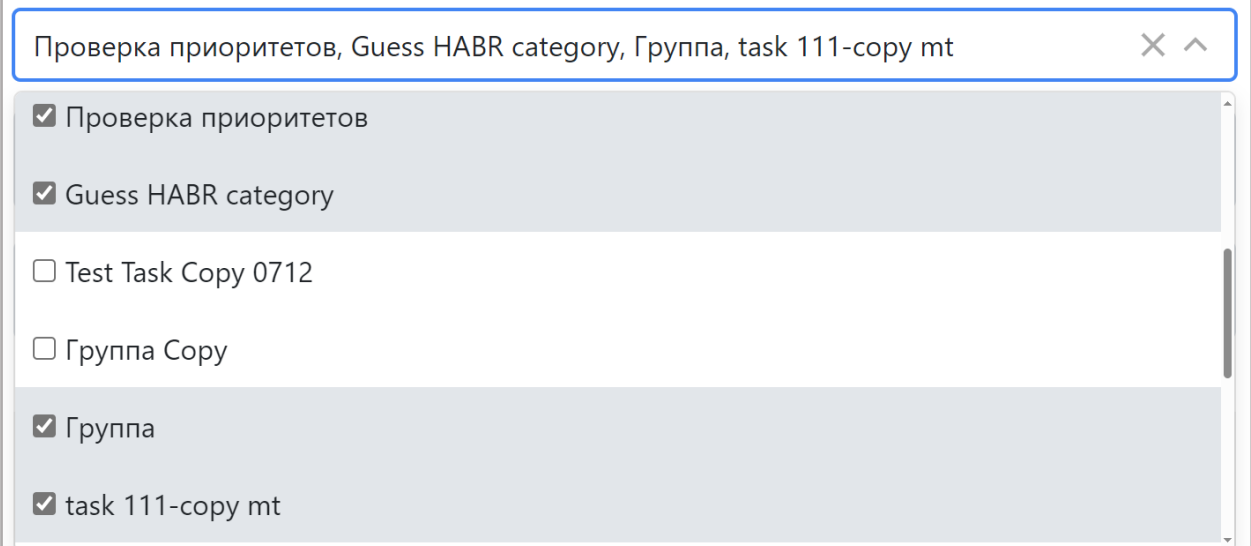

Заметка: по умолчанию выбраны все задачи.

### <span id="page-21-0"></span>**3.2.7.2.1.3 ФИЛЬТР «ДАТА»**

Фильтр по дате отображает данные только за выбранный промежуток времени.

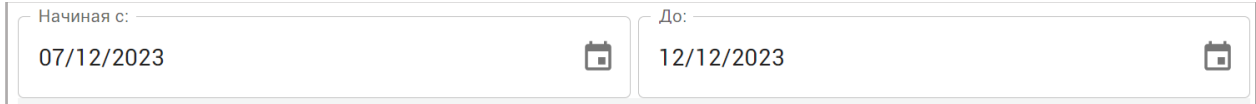

### Для настройки фильтра:

1. Нажмите в поле «Начиная с» и выберите дату, начиная с которой заявки попадут в отчет.

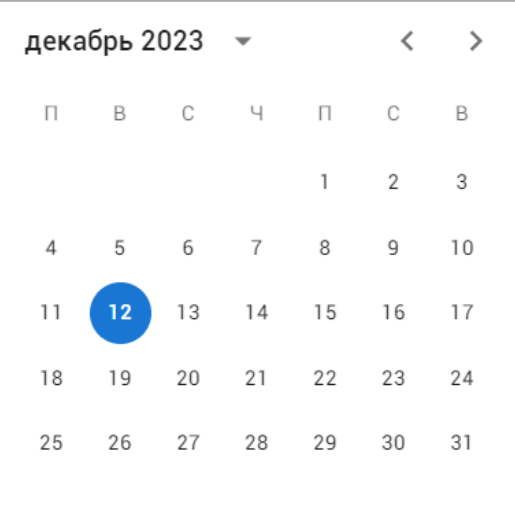

Для пролистывания месяца назад или вперед используйте кнопки либо нажмите возле года и выберите нужный месяц или год. Также вы можете ввести дату вручную в формате дд/мм/гггг.

2. Повторите шаг 1 для поля «До».

Заметка: по умолчанию фильтр по дате отображает статистику за последние 7 дней.

#### <span id="page-21-1"></span>**3.2.7.2.2 ГРАФИК «РЕШЕНО ЗАЯВОК ПО МЕСЯЦАМ»**

В данном графике вы можете просмотреть количество инцидентов с разными статусами, открытых за один календарный месяц, то есть с 1 по последнее число каждого месяца.

График представлен в виде гистограммы с группировкой, где ось X представляет собой дату с градацией в 1 месяц, а ось Y – количество инцидентов. Инциденты сгруппированы в 3 столбика по следующим признакам:

- Решено верно это количество инцидентов, у которых прогнозное значение совпадает с фактическим;
- Решено неверно это количество инцидентов, у которых прогнозное значение не совпадает с фактическим;
- С прогнозом без факта это количество инцидентов, у которых есть прогнозное значение, но нет фактического значения;

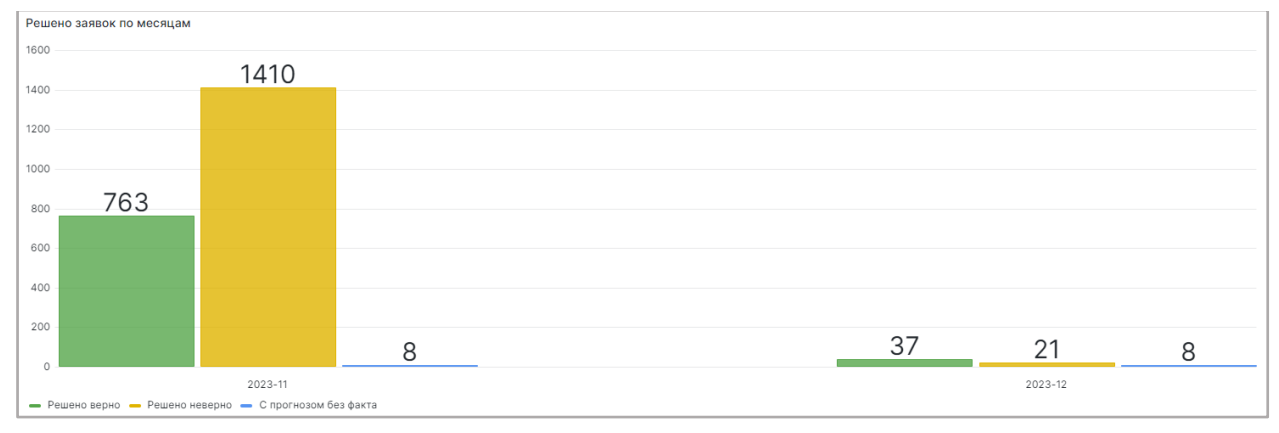

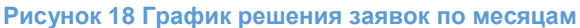

Данные на графике отображается согласно настроенным фильтрам по дате, задачам и коннекторам (см. п. [3.2.7.2.1\)](https://akpyxi4kovp75653_sas_805_3c5ed3919cc464e97e8aca76345cf6fc.onlyoffice.disk.yandex.net/7.4.0-112/web-apps/apps/documenteditor/main/index_loader.html?_dc=7.4.0-112&lang=ru&customer=%D0%AF%D0%BD%D0%B4%D0%B5%D0%BA%D1%81.%D0%94%D0%B8%D1%81%D0%BA&headerlogo=https%3A%2F%2Fyastatic.net%2Fs3%2Feditor%2F_%2Feditor_docs_icon_ru_v1.svg&frameEditorId=only-office-app&parentOrigin=https://disk.yandex.ru#_3.2.7.2.1__3).

### **3.2.7.2.3 ГРАФИК «РЕШЕНО ЗАЯВОК ПО КАТЕГОРИЯМ»**

В данном графике вы можете просмотреть количество заявок со статусами «Решено верно» и «Решено неверно», представленных в зависимости от выбранной целевой переменной.

График представлен в виде гистограммы с группировкой, ось X представляет собой список целевых переменных у разных задач (подробнее о ЦП см.п.  $3.2.2.1$ ), а ось Y – количество инцидентов. Инциденты сгруппированы в 2 столбика по следующим признакам:

- Решено верно это количество инцидентов, у которых прогнозное значение совпадает с фактическим;
- Решено неверно это количество инцидентов, у которых прогнозное значение не совпадает с фактическим;

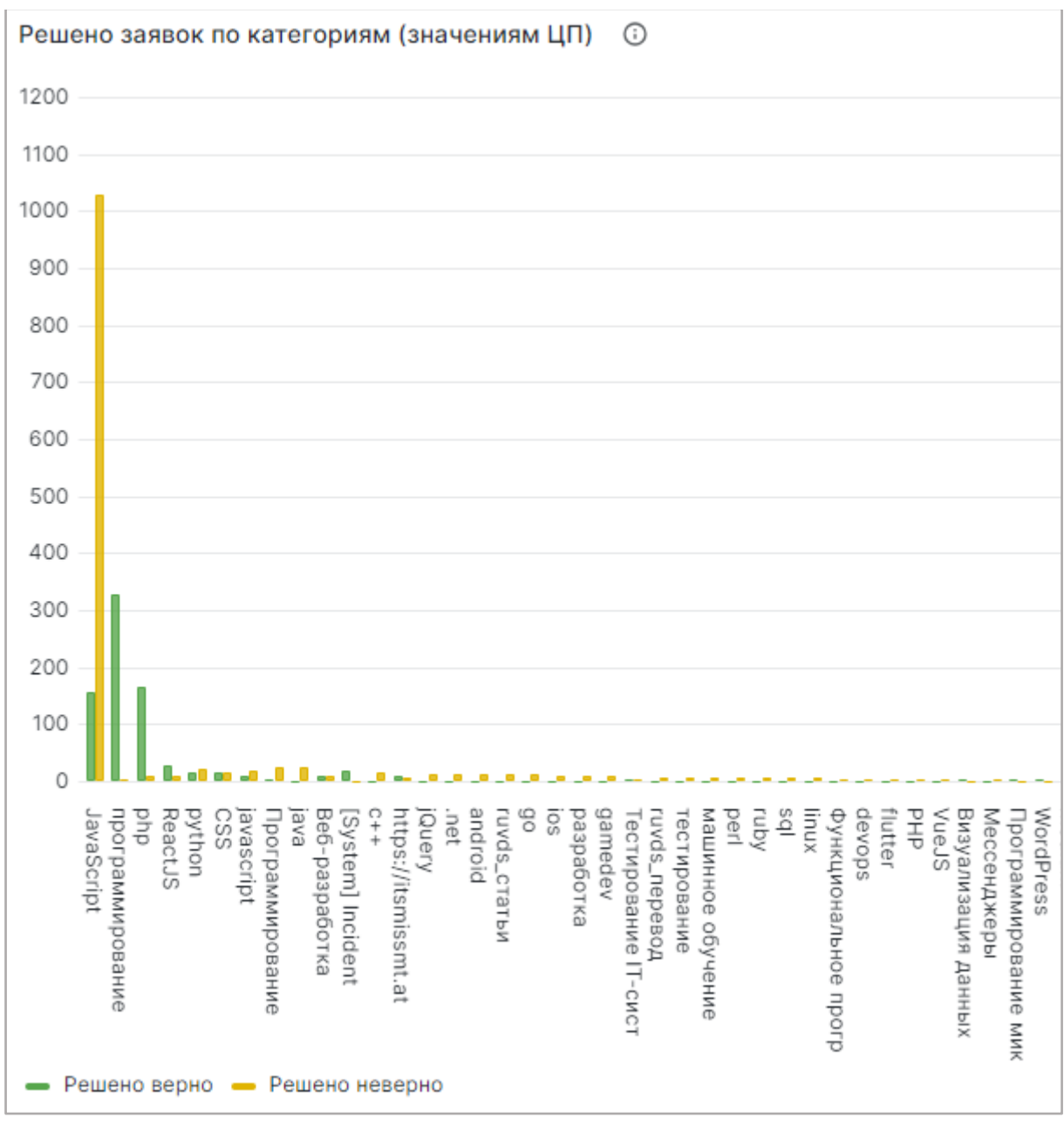

**Рисунок 19 График решения заявок по категориям** 

Данные на графике отображается согласно настроенным фильтрам по дате, задачам и коннекторам (см. п. 3.2.7.2.1).

#### <span id="page-23-0"></span>**3.2.7.2.4 ТОЧНОСТЬ СИСТЕМЫ**

В данном графике вы можете просмотреть количество инцидентов в модели с разными статусами.

График представлен в виде круговой диаграммы со следующими сегментами:

 Решено верно - количество инцидентов, где прогнозное значение совпадает с фактическим значением;

- Решено неверно количество инцидентов, где прогнозное значение не совпадает с фактическим;
- С прогнозом без факта количество открытых инцидентов с отсутствующим фактическим значением;

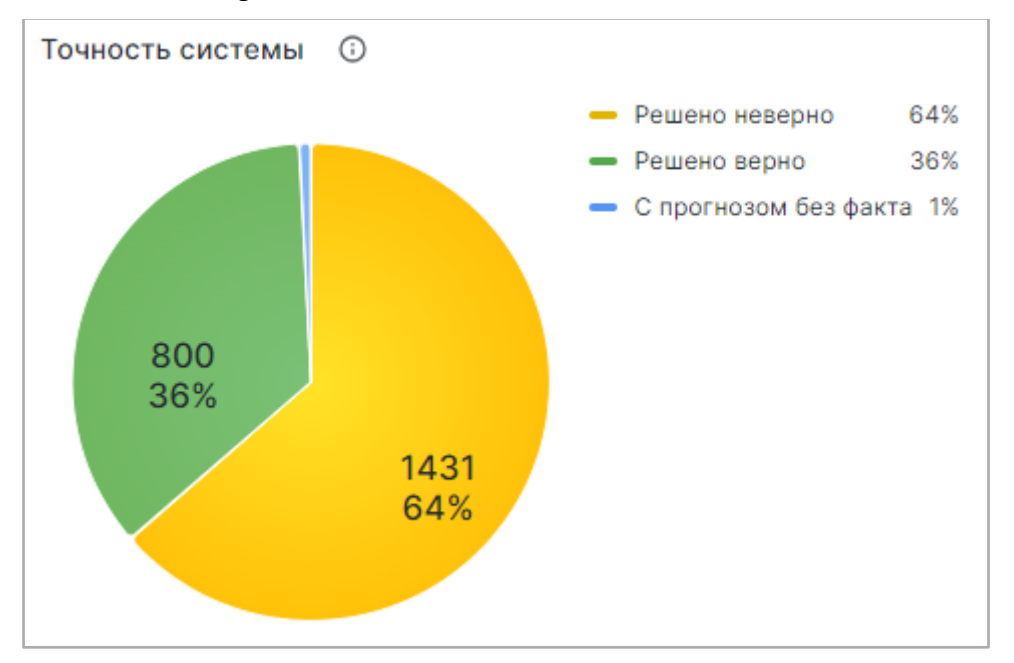

**Рисунок 20 График точности системы** 

Данные на графике отображается согласно настроенным фильтрам по дате, задаче и коннекторам (см. п. 3.2.7.2.1).

### <span id="page-24-0"></span>**3.2.7.2.5 ТОЧНОСТЬ ПРОГНОЗА ПО КАТЕГОРИЯМ**

На данном графике вы можете посмотреть процентное соотношение верно решенных заявок ко всем заявкам, у которых есть прогнозное и фактическое значения в зависимости целевой переменной.

График представлен в виде столчатой диаграммы, где отображается значение целевой переменной (подробнее о ЦП см.п. [3.2.2.1\)](#page-8-1) и процент верно решенных инцидентов по ней.

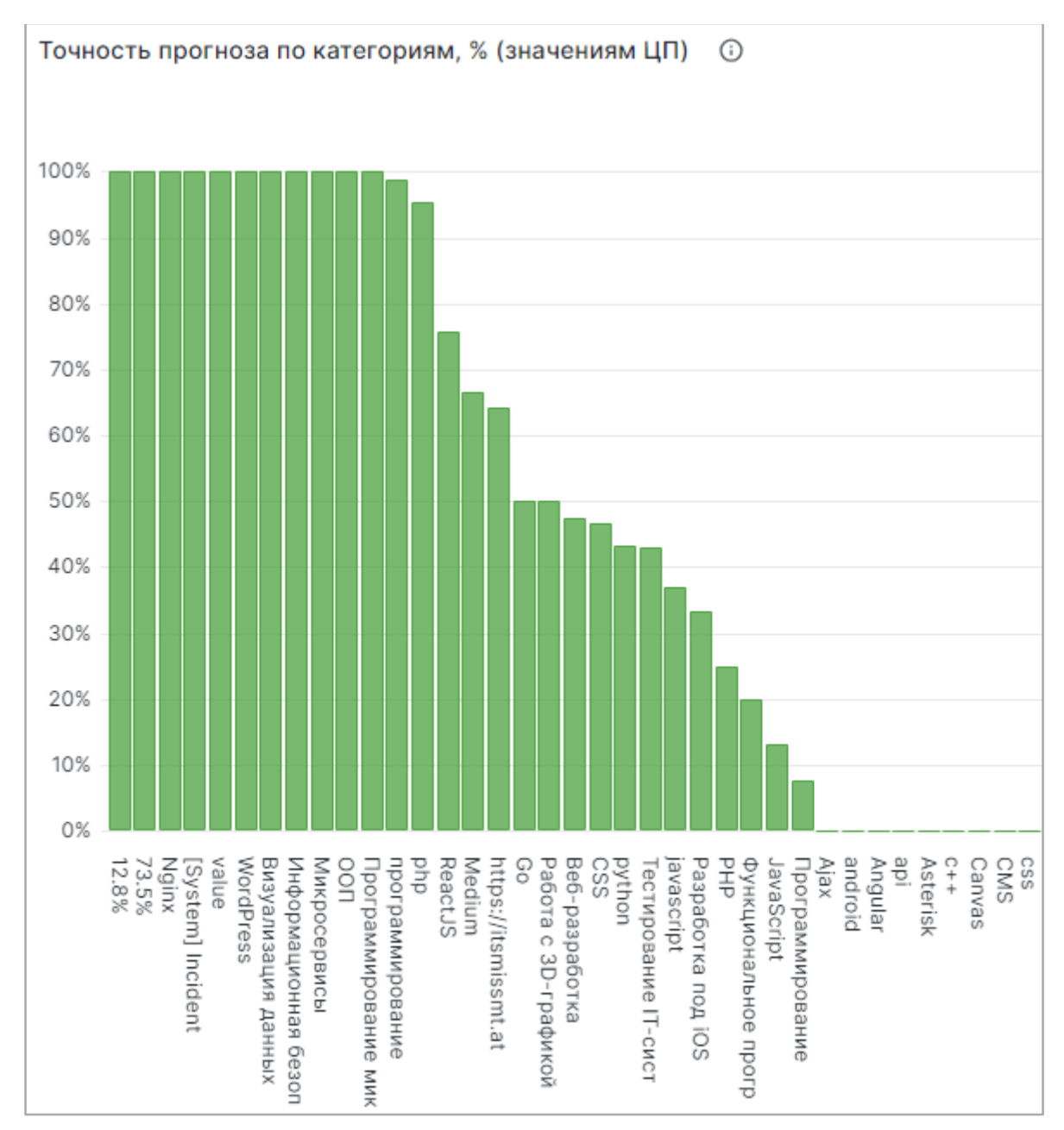

**Рисунок 21 График точности прогноза по категориям**